## **Installation Guide**

# **TouchPanel Driver** MT 7

### Important

Please read this Installation Guide carefully to familiarize yourself with safe and effective usage.

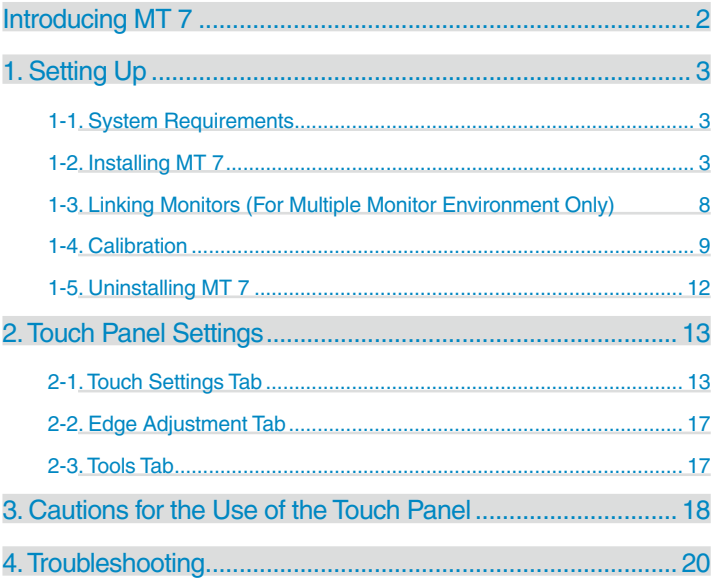

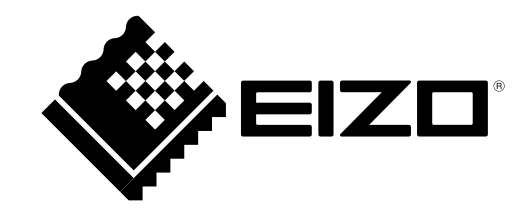

### <span id="page-1-0"></span>**Introducing MT 7**

MT 7 is the driver software necessary to use NANAO touch panel monitors (EIZO FlexScan L\*\*\*T-C Series) with Windows 7/Vista/XP.

Copyright © 2008-2010 EIZO NANAO CORPORATION All rights reserved.

No part of this manual may be reproduced, stored in a retrieval system, or transmitted, in any form or by any means, electric, mechanical, or otherwise, without the prior written permission of EIZO NANAO CORPORATION.

EIZO NANAO CORPORATION is under no obligation to hold any submitted material or information confidential unless prior arrangements are made pursuant to EIZO NANAO CORPORATION's receipt of said information. Although every effort has been made to ensure that this manual provides up-to-date information, please note that this products specifications are subject to change without notice.

Windows, Windows Vista are registered trademarks of Microsoft Corporation.

EIZO and EIZO Logo are registered trademarks of EIZO NANAO CORPORATION in Japan and other countries.

The screen shots used in this manual are taken from 3M products.

## <span id="page-2-0"></span>**1. Setting Up**

### **1-1. System Requirements**

MT 7 operates under the system shown below.

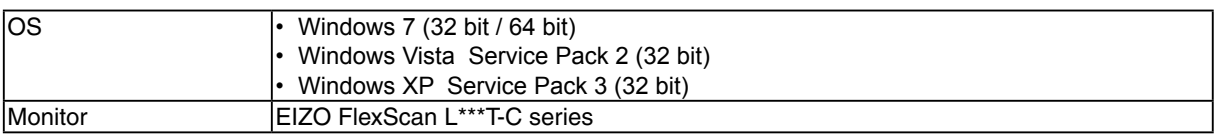

### **1-2. Installing MT 7**

### **Note**

**•** When reinstalling MT 7, restart the PC after uninstalling MT 7, and then install it again.

**1 Connect the PC and the monitor using the signal cable that matches the type of the connector**

**2 When using the RS-232C cable, connect one end of the cable to the RS-232C port of the monitor and the other end to the COM port of the PC**

#### **Note**

**•** Do not use a conversion adapter for connection. The touch panel display may not work properly.

**•** When using the USB cable for connection, be sure to connect the monitor to the PC after installing MT 7.

- **3 Connect the power cord to the power connector and the power outlet**
- **4 Turn on the monitor**
- **5 Turn on the PC, and log on to the user account that has the "Administrators" privilege**

For user account privilege settings, contact your system administrator.

### **6 Prepare for installation**

### ■ **To install the software from the "EIZO Touch Panel Disk" CD-ROM**

After inserting the "EIZO Touch Panel Disk" CD-ROM into the CD-ROM drive the menu will open automatically.

Click [Touch Panel Driver (Windows 7)] or [Touch Panel Driver (Windows Vista/XP)] in the "Drivers" tab, depending on the OS you are using.

Click the [Install] button to start the setup wizard.

#### **Tips**

• If the menu does not open automatically, double-click "Launcher.exe" from the drive into which the "EIZO Touch Panel Disk" CD-ROM has been inserted. The menu starts up.

#### ■ **To download and install the software from our website**

After extracting the downloaded file, double-click "Setup.exe" in the"MT 7" folder to start the setup wizard.

**Tips**

**•** The "User Account Control" dialog may appear. \*

Click  $[\underline{Yes}]/[\underline{Al}low]$  to open the menu.

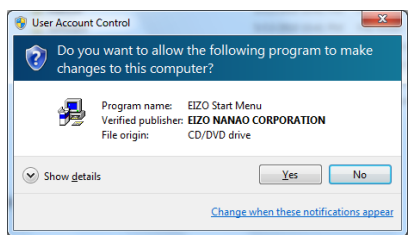

**\*** The "User Account Control" dialog does not appear depending on the setting.

### **7 Start the setup wizard**

Click  $[\text{Next} >]$ .

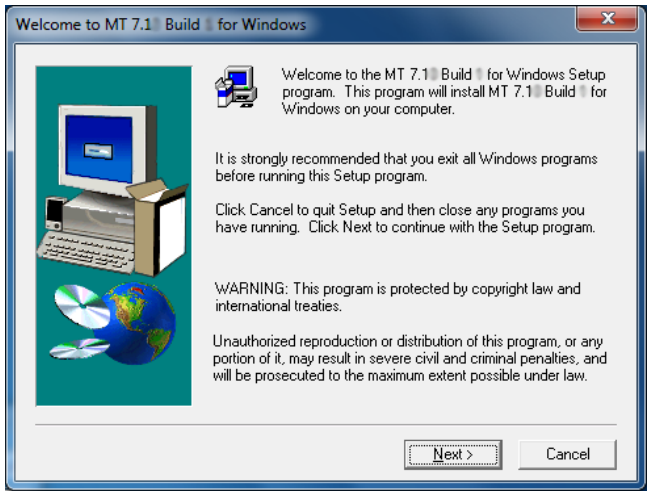

### **8 Confirm the software license agreement**

Read the software license agreement carefully. Select "Accept--Installation will continue." and click  $[Next >]$  if you wish to use MT 7.

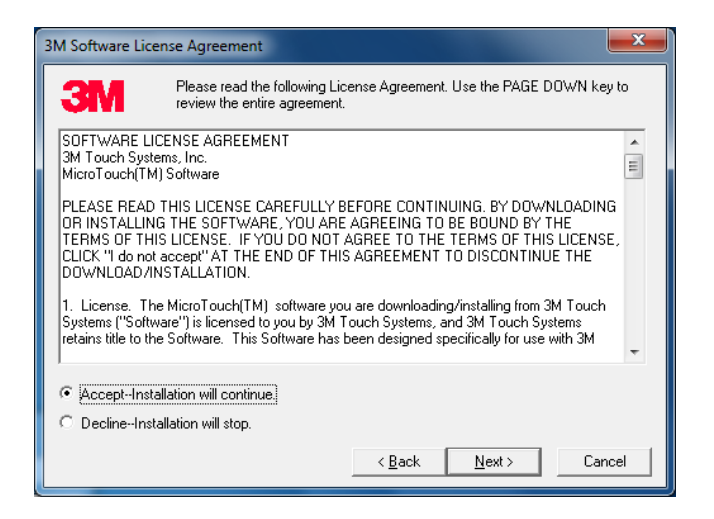

### **9 Specify the location to install the software**

To change the folder, click [Browse...], and specify the folder in which you want to install the software.

After specifying the folder, click [ $Next>$ ].

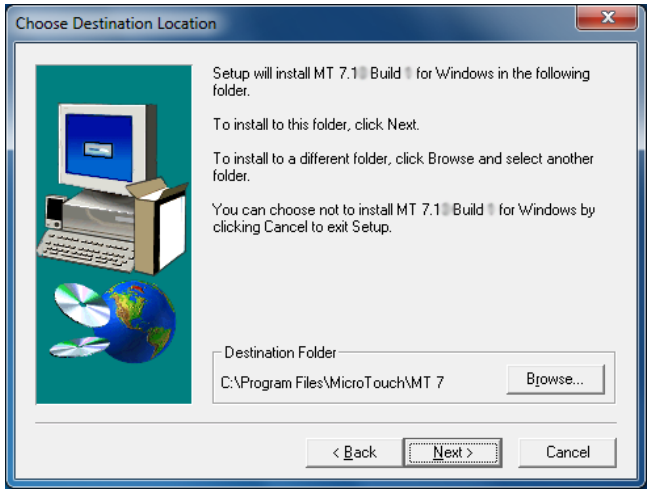

### **10 Select the setup type**

Select "Typical" and click [Next >].

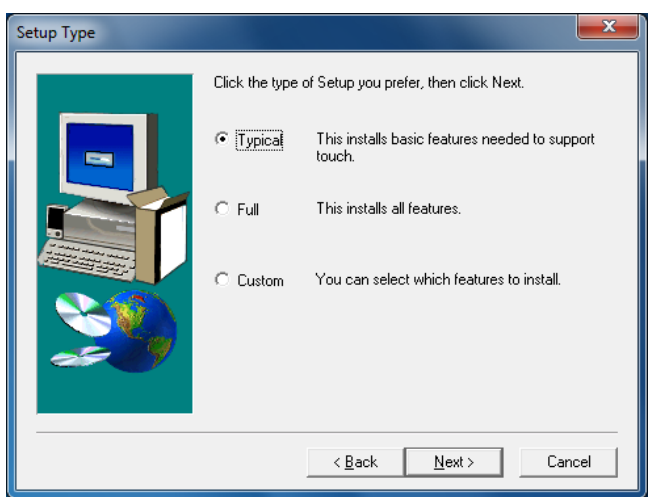

- ・Under a Windows 7 OS, proceed to step 11.
- ・Under a Windows Vista or Windows XP OS, proceed to step 12.

### **11 Select the driver type**

Select an appropriate type, depending on the monitor configuration, and click [ $N$ ext >].

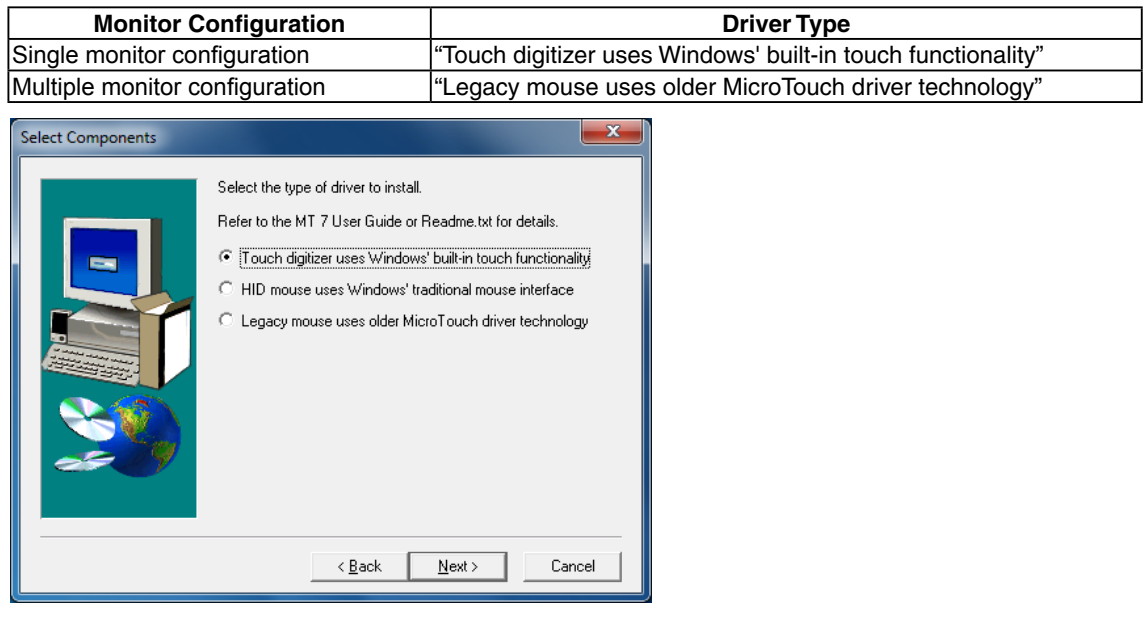

**Tips**

**•** Under Windows 7, the types of touch operations depend on your monitor configuration (type of installed driver). For information on the types of touch operations, see [page 19.](#page-18-0)

### **12 Confirm the current settings**

Click [Next >] to start the installation.

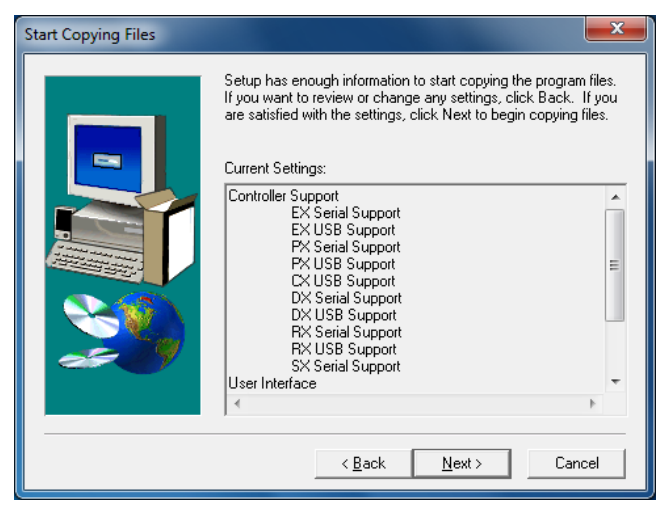

### **13 Finish the installation**

Click [Finish].

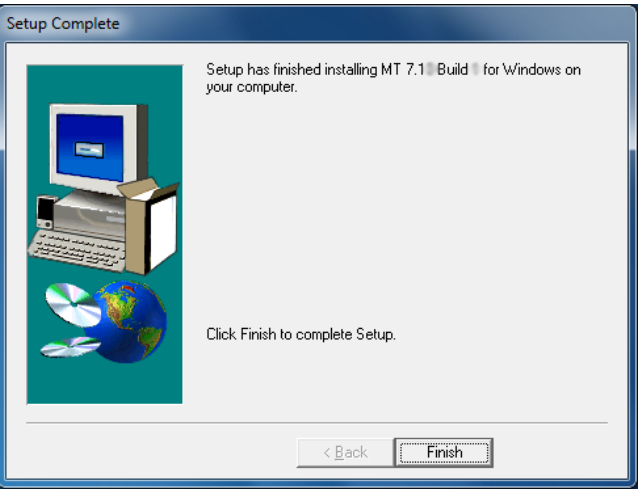

The "Control Panel" icon appears on your desktop.

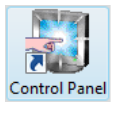

- **14 When using the USB cable to connect the monitor to the PC, connect the USB cable to the USB port (upstream) of the monitor and the USB port (downstream) of the PC after installing MT 7**
- **15 Restart the PC**

### <span id="page-7-0"></span>**1-3. Linking Monitors (For Multiple Monitor Configuration Only)**

To use the touch panel in multiple monitor configuration, follow the procedure below to link the touch panel and monitors. The procedure is unnecessary when using only one monitor. Please skip to 1-4.

### **1 Click [Start]-[All Programs]-[MicroTouch MT 7]-[MultiMonitor Manager]**

"MT 7 Multiple Monitor Manager" window opens. The monitors are displayed with colored frames.

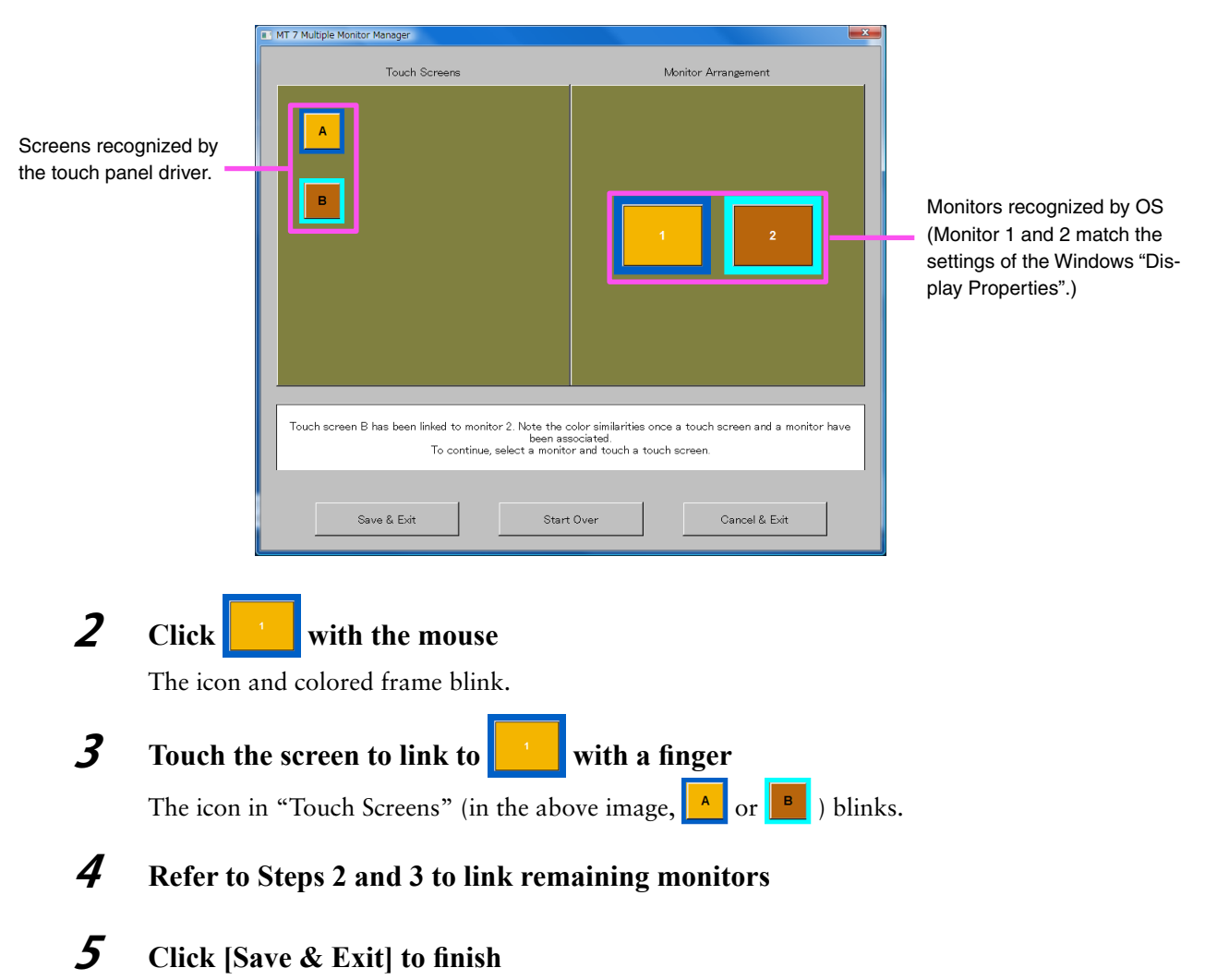

#### **Tips**

• When using the touch panel in multiple monitor configuration, please see "Using Touch Panel in [Multiple Monitor Environment"](#page-17-1) on [page 18](#page-17-0).

### <span id="page-8-0"></span>**1-4. Calibration**

After completing the installation of driver, please make sure to perform the following procedure to calibrate the screen.

The calibration method depends on the type of OS being used (and the monitor configuration).

- **•**  Single monitor configuration under Windows 7 ...................................................... [page 9](#page-8-1)
- **•**  Multiple monitor configuration under Windows 7 ................................................ [page 10](#page-9-0)
- **•**  Windows Vista or Windows XP ............................................................................ [page 10](#page-9-1)

#### **NOTE**

**•** Do not put your hands or any metal close to the screen because the screen is susceptible to the dielectric object.

### <span id="page-8-1"></span>**Single monitor configuration under Windows 7**

**1 Click [Start]-[Control Panel]-[Hardware and Sound]-[Tablet PC Settings]**

"Tablet PC Settings" window opens.

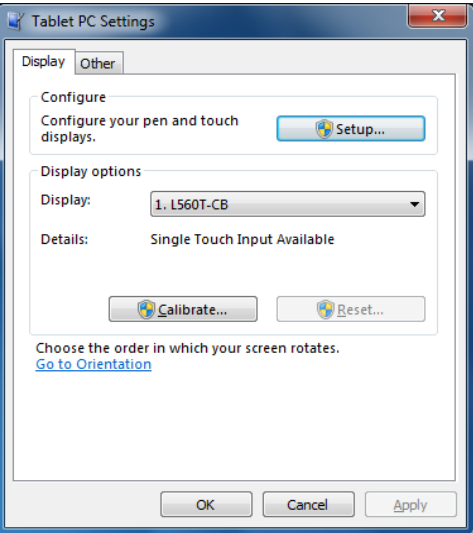

### **2 Click [Calibrate...] in the "Display" tab**

The calibration window with a white background opens.

### **3 Touch the calibration target for a few seconds with a finger, then release**

The calibration target appears on the screen 16 times, starting from the top left to top right and then down to the bottom left to bottom right.

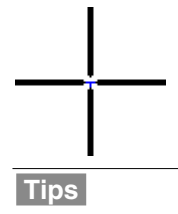

**•** For the second or subsequent calibration, the calibration target appears four times.

**4 Click [Yes]**

**5 Click [OK] to close the window**

### <span id="page-9-1"></span><span id="page-9-0"></span>**Multiple monitor configuration under Windows 7 Windows Vista or Windows XP**

**1 Click [Start]-[All Programs]-[MicroTouch MT 7]-[Control Panel]**

**Tips**

**•** The Control Panel window can also be opened from the "Control Panel" icon on your desktop.

"MT 7 Software Control Panel" window opens.

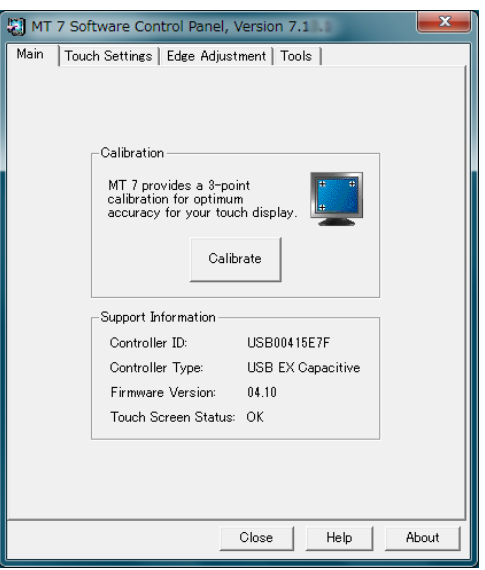

### **2 Click [Calibrate] in the "Main" tab**

The calibration window with a white background opens.

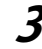

### **3 Touch the calibration target for a few seconds with a finger, then release**

The calibration target appears on the screen in three locations, the bottom left, top right and top left, in this order.

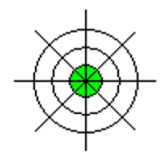

### **NOTE**

**•** When the screen is not touched for twenty seconds, the calibration target will be hidden. When the following messages are displayed, do not touch the screen and wait until the messages disappear.

**-** "Calibration timed out. Please do not touch the screen."

**-** "Restoring data. Please do not touch the screen."

After the messages disappear, perform the calibration again from the Step 2.

### **4 Click [Accept]**

**5 When using the touch panel in multiple monitor configuration, from the pulldown list of "Controller ID" in the "Main" tab, select an ID different from the one currently shown and then repeat Steps 2 to Step 4**

**6 Click [Close] to close the window**

### <span id="page-11-0"></span>**1-5. Uninstalling MT 7**

#### **Note**

**•** Cautions for uninstallation

**-** Before uninstalling MT 7, be sure to exit all touch panel setting windows such as the calibration window and the MT 7 Control Panel.

- **1 Log on to the user account that has the "Administrators" privilege**
- **2 Click [Start]-[All Programs]-[MicroTouch MT 7]-[Uninstall MT 7]**

**Tips**

**•** The "User Account Control" dialog may appear. \*

Click [Yes]/[Allow] to open the menu.

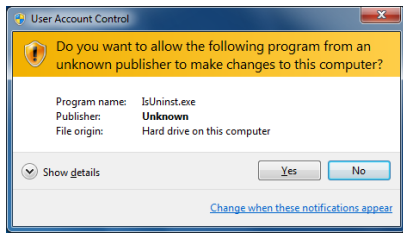

**\*** The "User Account Control" dialog does not appear depending on the setting.

**3 Click [Yes] on the "Confirm File Deletion" window**

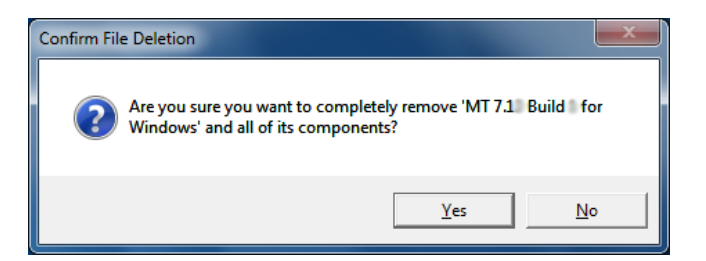

**4 Restart the PC**

### <span id="page-12-0"></span>**2. Touch Panel Settings**

Use the MT7 Control Panel to configure the touch panel.

#### **Note**

**•** For single monitor configuration under Windows 7, a different Windows 7 control panel is used to configure some settings.

Click [Start]-[All Programs]-[MicroTouch MT 7]-[Control Panel] to open the Control Panel.

**Tips**

**•** The Control Panel can also be opened from the "Control Panel" icon on your desktop.

This section describes about the items that can be set in each tab of the Control Panel.

### **2-1. Touch Settings Tab**

Enables you to change the settings of the screen response to your touch operation.

**Tips**

**•** Any changed settings will be applied as they are changed.

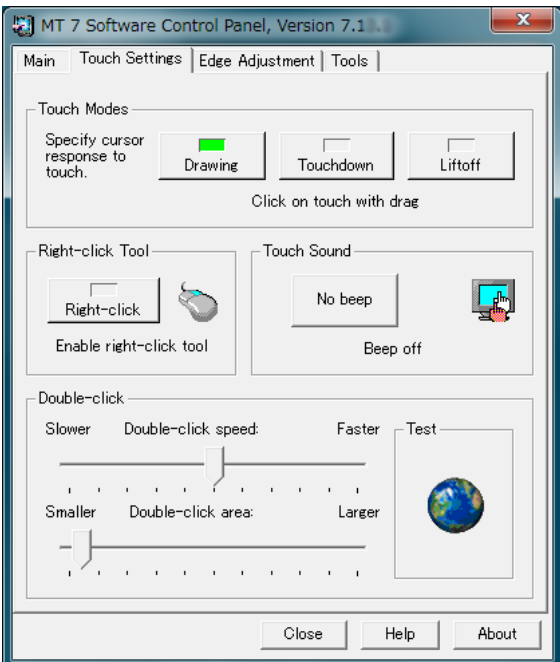

### **Changing Touch Modes [Touch Modes]**

Touch Modes include three modes. Change the mode as needed.

#### **Note**

**•** For single monitor configuration under Windows 7, do not change the setting (that is, use the initial value of "Drawing").

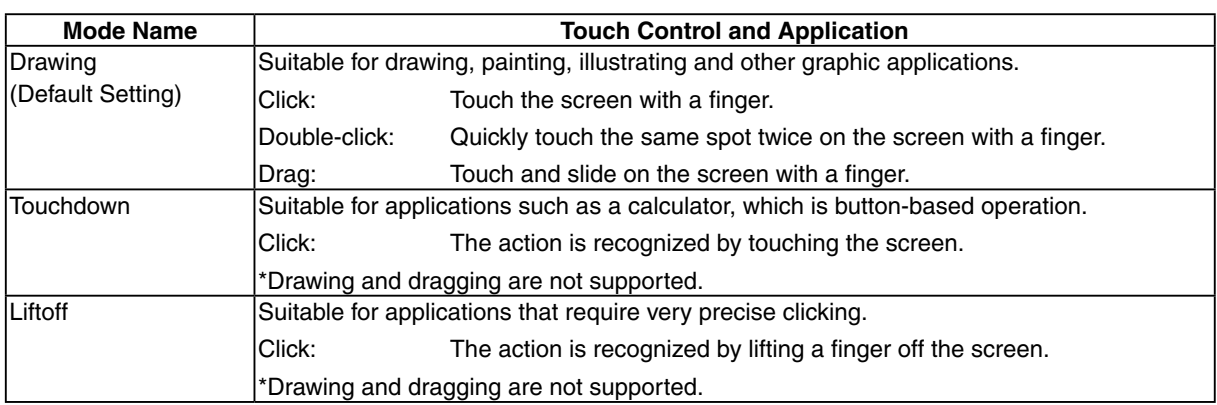

The selected button turns green and the mode is applied.

### **Setting Right-Click Simulated Function**

This setting allows a right mouse click to be simulated.

The setting depends on the type of OS being used (and the monitor configuration).

- **•**  Single monitor configuration under Windows 7 .................................................... [page 15](#page-14-0)
- **•**  Multiple monitor configuration under Windows 7 ................................................ [page 15](#page-14-1)
- **•**  Windows Vista or Windows XP ............................................................................ [page 15](#page-14-2)

**Tips**

**•** For information on the right-click operation, see [page 19.](#page-18-0)

### <span id="page-14-0"></span>**Single monitor configuration under Windows 7**

- **1 Click [Start]-[Control Panel]-[Hardware and Sound]-[Pen and Touch]** "Pen and Touch" window opens.
- **2 Click [Use your finger as an input device] in the "Touch" tab**
- 
- **3 Select [Press and hold] under [Touch actions] and click [Settings...]**
	- "Press and Hold Settings" window opens.
	- **4 Select [Enable press and hold for right-clicking] and click [OK]**

#### **Tips**

• Select and change [Right-click mode activation] and/or [Press and hold duration] as appropriate.

**5 Click [OK] to close the window**

### <span id="page-14-2"></span><span id="page-14-1"></span>**Multiple monitor configuration under Windows 7 Windows Vista or Windows XP [Right-click Tool]**

**1 Click [Right-click]**

The icon below appears on your desktop.

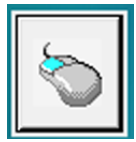

### **Setting Touch Sound [Touch Sound]**

Enables you to specify the following three different touch sound settings:

The setting changes in turn ([No beep] - [Liftoff] - [Touchdown]) each time the button is clicked.

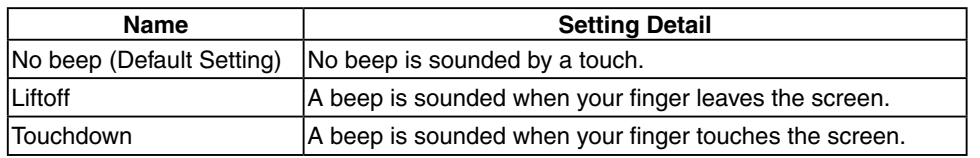

#### **NOTE**

**•** Under Windows 7, touch sound is only output through the audio output terminal of the PC. To hear touch sound, connect speakers.

### **Setting Double-click [Double-click]**

Enables you to set the speed and area of double-click operation.

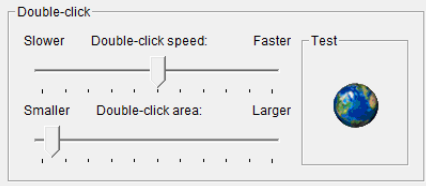

### **Setting the Speed of Double-click**

Move the upper slide bar left or right. The speed is faster when moved to the right and slower when moved to the left.

#### **Setting the Area where the Double-click Operation is Recognized**

Move the lower slide bar left or right. The area is larger when moved to the right and smaller when moved to the left.

**Tips**

**•** To check the set speed and area, double-click (quickly touch twice) the glove on the lower right side. When the touch operation is recognized, the glove will start spinning. When it is double-clicked again, it will stop spinning.

#### **NOTE**

**•** The change of the setting will affect the double-click setting of your mouse.

### <span id="page-16-0"></span>**2-2. Edge Adjustment Tab**

When it is difficult to click small items such as a check button or radio button on the edge of the screen, change the setting. The cursor location is moved further to the edge of the screen in the specified area than the actual touched location.

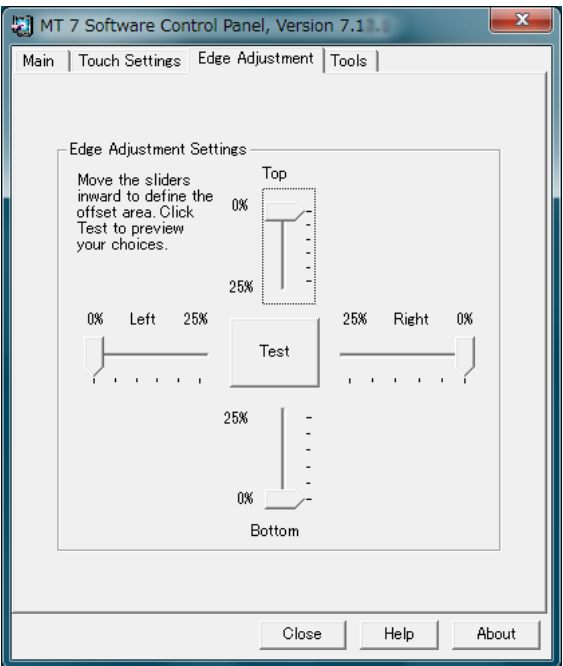

### **1 Specify the area for edge adjustment by moving the slide bar**

The marks on the slide bar indicate the distance from the edge of the screen as a percentage. In the specified area, the cursor location is moved further to the edge of the screen and the items on the edges of screen can be touched more easily.

**Tips**

**•** To check the adjustment result, click [Test]. The specified area is shown in a different color. To end the check, click [End Test].

### **2-3. Tools Tab**

Enables you to confirm the version information and perform operation checks, as well as more advanced settings.

### **NOTE**

**•** Do not change the settings in this tab unless you are familiar with the settings of the touch panel.

### <span id="page-17-0"></span>**3. Cautions for the Use of the Touch Panel**

### **While starting the PC and monitor**

**•** Do not touch the touch panel.

It may cause the incorrect cursor position or disable the touch operation.

### **Powersaving function for the PC**

• When the PC is in system standby status, the PC cannot be resumed by touching the touch panel. Operate the mouse or the keyboard to resume the PC from system standby.

### **During calibration**

**•** Do not put your hands or any metal close to the screen because the screen is susceptible to the dielectric object.

### <span id="page-17-1"></span>**Using Touch Panel in Multiple Monitor Configuration**

- **•** In the default settings, the secondary monitor conforms to the settings of the primary monitor, but once settings different from those of the primary monitor are set on the secondary monitor, it no longer conforms to the primary monitor's settings.
- **•** When the resolution of the monitor is changed, the touch operation and calibration may not work correctly. In this case, reinstall MT 7.
- After installing MT 7 in multiple monitor configuration, if the graphics board settings are changed to either Ex. 1 or 2, MT 7 must be reinstalled.

**Ex. 1**

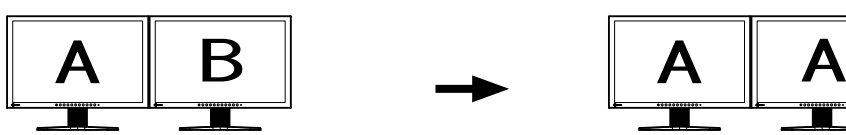

Independent screen on each monitor Same screen on each monitor

**Ex. 2**

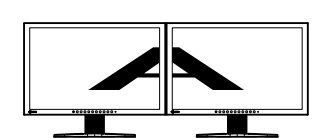

A screen over the multiple monitors example the Same screen on each monitor

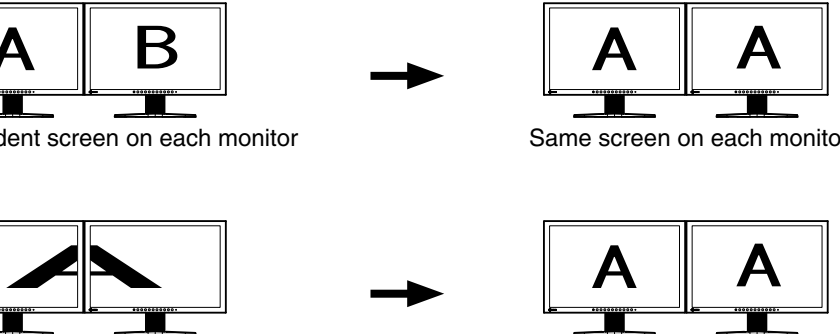

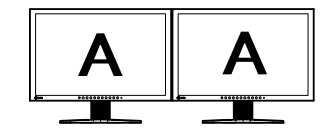

### <span id="page-18-0"></span>**Touch Operations**

**•** The types of touch operations available depend on the type of OS being used (and the monitor configuration).

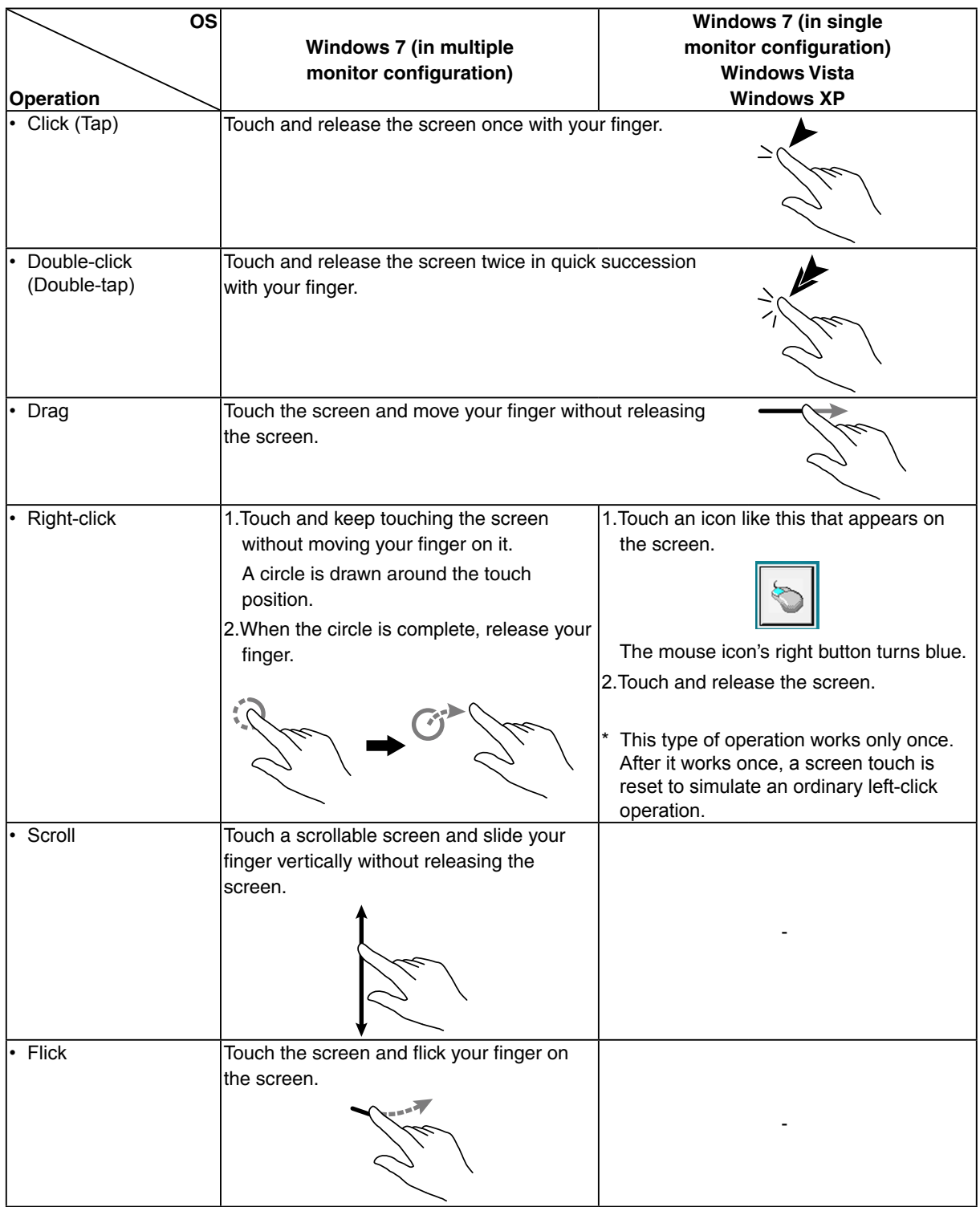

### **NOTE**

**•** For single monitor configuration under Windows 7, the Windows Touch function is supported. However, a multi-touch operation using two fingers is not supported.

### <span id="page-19-0"></span>**4. Troubleshooting**

If a problem still remains after applying the suggested remedies, contact your local dealer.

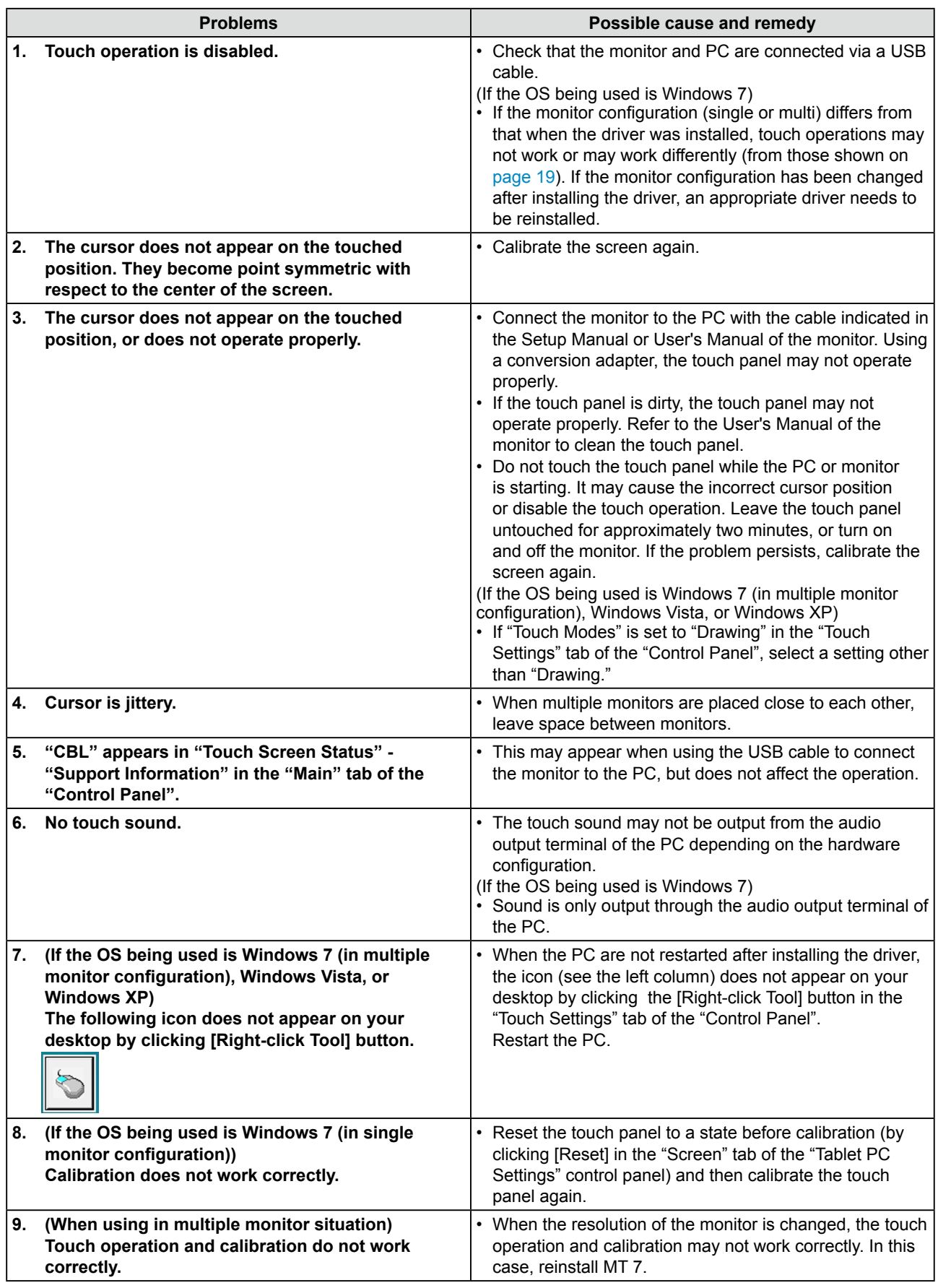

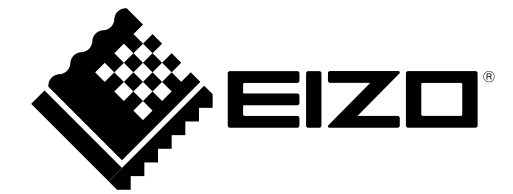

**EIZO NANAO CORPORATION** 

http://www.eizo.com